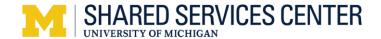

## Add Contact Notes - Step-by-Step Procedure

# (important Information

• A contact notes allows you to record and review information about contact with or for the applicant.

#### **Navigation**

Main Menu > Recruiting > Search Job Openings

#### **Search Job Openings Page**

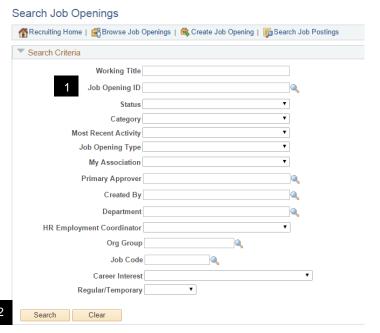

1. Type the five-digit job opening ID in the **Job Opening ID** field.

Note: If the Job Opening ID is unknown, enter known values in search criteria field(s). For more information on how to search for a job opening, see <u>Find and Browse</u> <u>Job Openings – Step by Step Procedure</u> in My LINC.

2. Click. Search

#### **Search Job Openings Page**

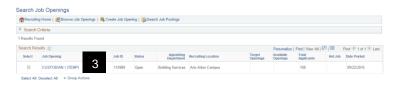

Click the appropriate Job Opening link from the Search Results group box.

### Manage Job Opening Page

 Select the appropriate applicant from the Applicant Name column.

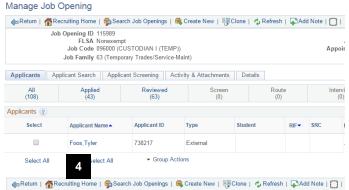

#### **Manage Applicant Page**

5. Click Add Applicant Note.

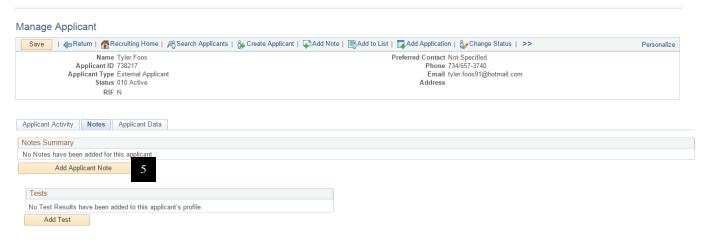

#### **Add Note Page**

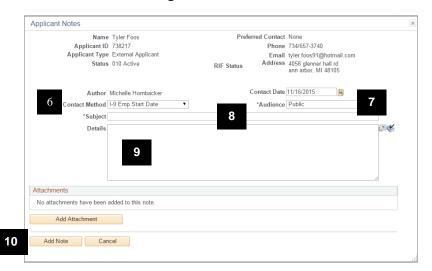

**Note:** This example displays how to record the first date of employment for the I-9 form, Section 2.

Select the appropriate value from the dropdown list in the Contact Method field.

Note: For I-9, select Emp Start Date.

7. Review the value in the **Note Audience** field.

Note: For I-9, select Public for the Note Audience.

8. Type the appropriate subject in the **Subject** field.

**Note:** For I-9, type "I-9 Emp Start Date mm/dd/yyyy".

- 9. Type any applicable notes.
- 10. Click Add Note to save.